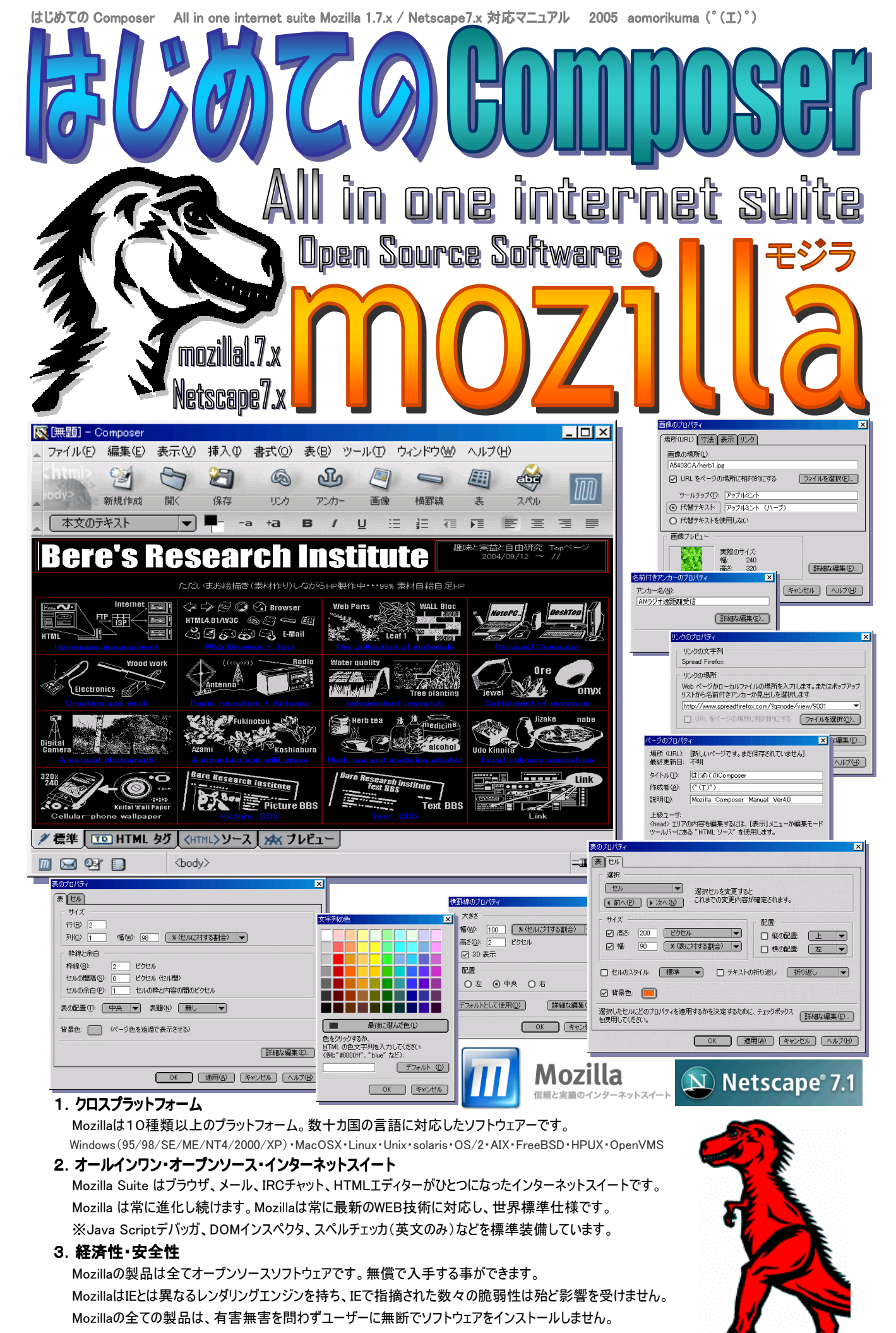

※ 本書はWindows2000を用いての説明になっております。

### はじめに

 Composer は便利なソフトウェアの割に知名度がとても低い Mozilla suite の機能です。 Composer はワードプロ セッサのように文章の装飾や図表の挿入が容易です。 しかし、基本的なファイルの取り扱いは説明が無いと厳しい でしょう。 このマニュアルを読むに当たっては千円程度のHTML初心者本を熟読していると更に理解しやすいかも知 れません。HTMLの教本はホームページを組み上げる段階で必要な知識が網羅されています。

 近年、Microsoft 社の IE がウイルスやスパイウェアの格好の標的となっている自体を広く露呈し、代替ブラウザとし て最適で、ウイルスの侵入経路である IE のActiveX などを持たない Mozilla Firefox が有名になったのは非常に嬉 しいことです。しかし逆に Firefox や Mozilla で表示できないホームページがあることが、目立ってしまいました。

 いま、世の中に氾濫している無数のホームページのうち、Internet Explorer 専用ページになってしまっているのが企 業・金融・個人を問わず相当数あります。 HTMLについて全く知らなくてもホームページ運営ができるのは魅力的で すが、知らず知らずのうちに見る人・利用する人を限定したコンテンツを作っているのはホームページの役割としては本 末転倒です。 まず、Composer を使いましょう。無料ですから「買って損した」ということはありません。

 ビルダー6.5/Ninja2003/制作王2003 を買った私が最終的に選んだソフトは無料の Composer です。 もっと早く Composer を知っていれば無駄遣いせずに済んだかも知れません。 ちなみに、Homepage Creater は Composer と組み合わせて利用できる数少ない正しいホームページ制作ソフトのひとつです。 OpenOffice.org ですら Composer で制作したページのレイアウトを破壊してしまいます。 正常に読み込めないソフトは多数あります。 正し いエディターとは、相互に作成したページの体裁を壊す事なく読み込んで編集し、保存できるエディターだと思います。 なぜなら、HTMLソースに不都合が無ければ相互に編集できて当たり前だからです。

 私はInternet Explorer 専用ページを Gecko系(Mozilla系)ブラウザで閲覧可能な改良を施すほどの腕はありませ ん。 せいぜい、HTML文の頭にある<META>や<HEAD>の記述違いによって起きる障害にコメントするくらいが 関の山です。 ですが、この Composer はこのマニュアルで非推奨とする幾つかの機能を使わなければ、ブラウザ間の 互換性が非常に高いホームページが意識せずに簡単に制作できます。 それだけは絶対にオススメと言えるでしょう。

### Mozilla の導入

インストール方法の説明です。難しくはありませんし、ユーザー登録も不要ですからインストールしてすぐに使えます。

- 䯽䯺まず、" Mozilla " や " もじら " などで検索して Mozilla をダウンロードしてください。12-13MB あります。
- 2. 次にダウンロードしたファイルを実行します。
- 3. Mozilla のインストールウィザードが開きます。 4. 使用許諾書に同意します。

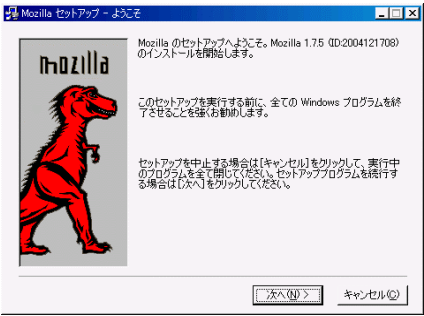

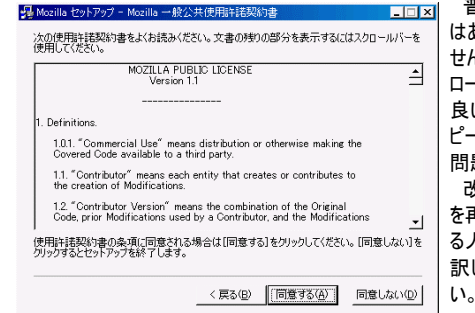

 普通に利用するだけの人 はあまり気にすることはありま せん。再配布の際はダウン ロードした状態のままの方が 良いです。Mozilla製品はコ ピーして第三者に譲渡しても 問題がありません。 改変、または改変したもの を再配布するような予定のあ る人は頑張って許諾書を翻 訳して許諾書に従ってくださ

5. Mozilla のインストール方法を選びます。 --<br>- Mozilla セットアップ - セットアップの種類

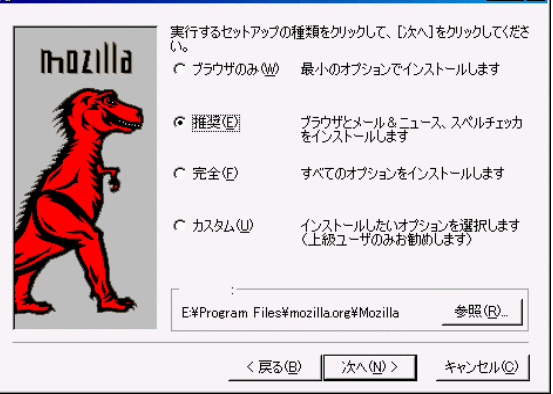

#### |<u>- | コ</u> × || Web ブラウザ

※タブブラウジング+ポップアップブロッカー付です ※Composerを含みます。Composerはブラウザと一体です。 メール&ニュースグループ ※ジャンクメールコントローラ付メールソフトです。 スペルチェッカ 英文のみのチェッカです。 IRCクライアント/JavaScript デバッガ/DOM 検査ツール ※上級ユーザー向けのツール群です。無くても全然困りません。 品質フィードバックエージェント

 ※ブラウザがクラッシュした原因をMozillaに送信します。 ※誰でもできるMozillaへの協力です。

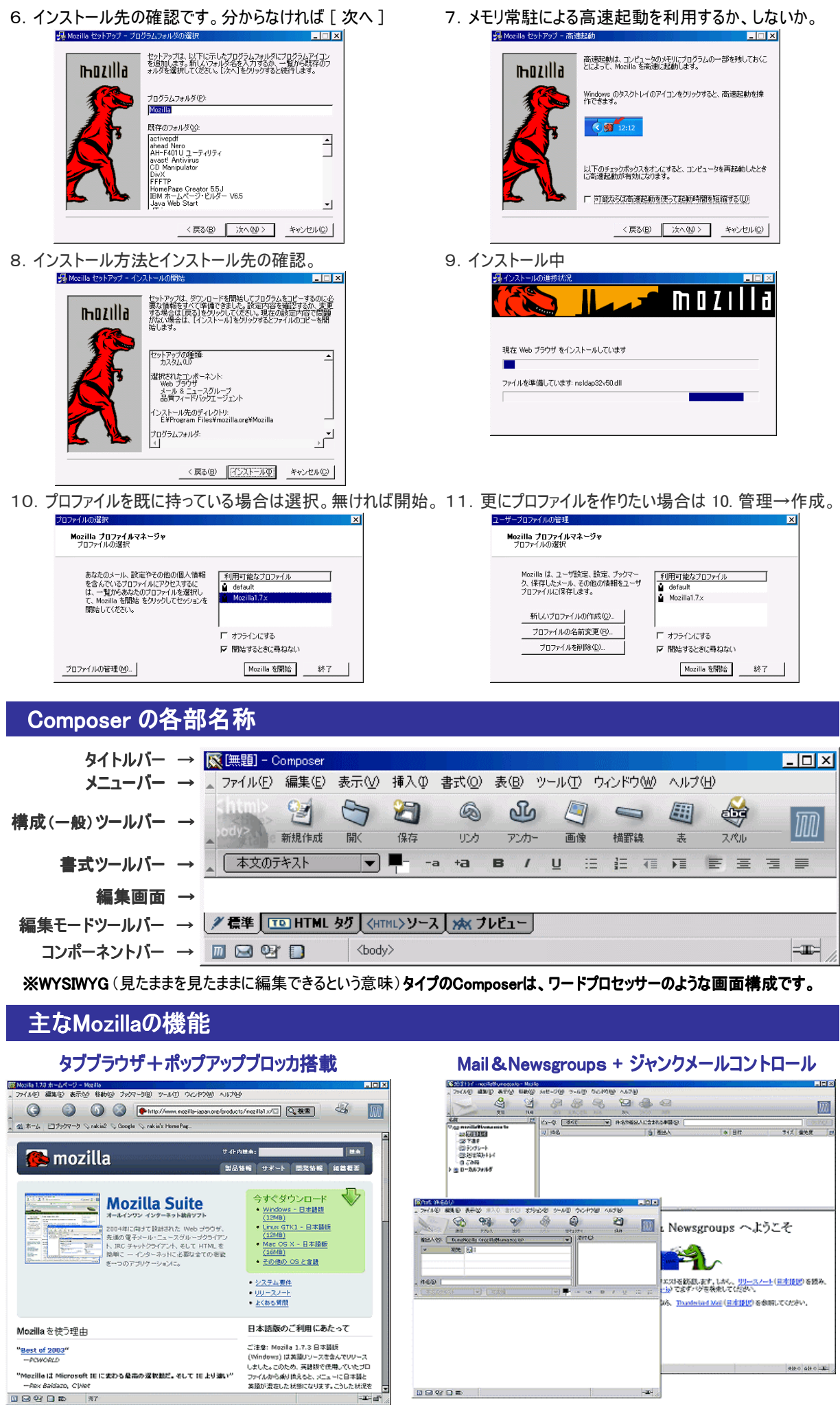

# Composerの使い方:機能/設定編

## メニューバー

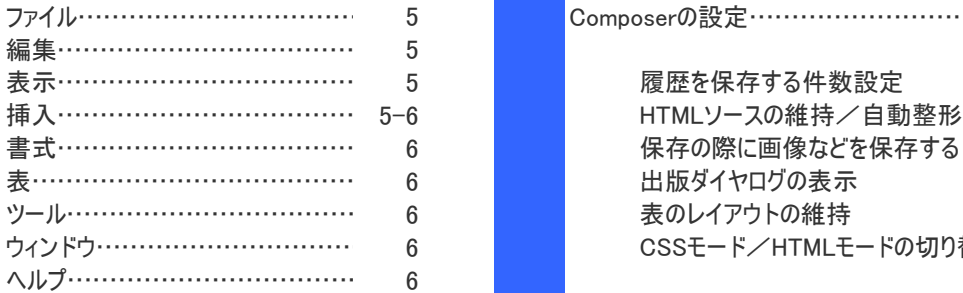

## 構成ツールバー

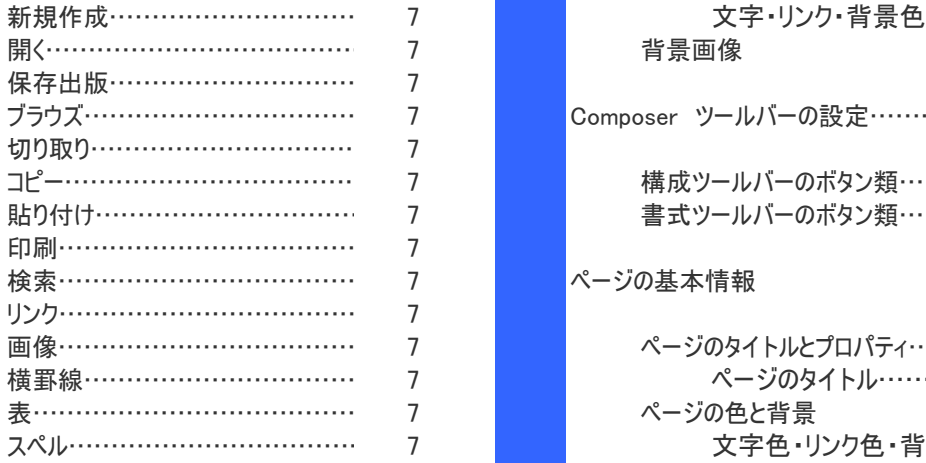

## 書式ツールバー

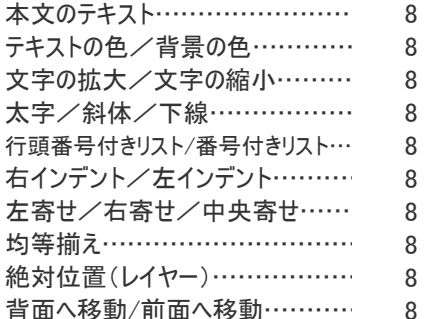

## 編集モードツールバー

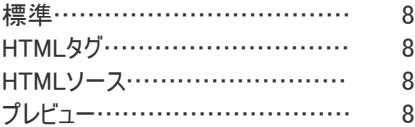

# コンポーネントバー

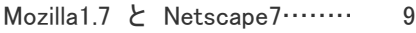

## 目的別による分類

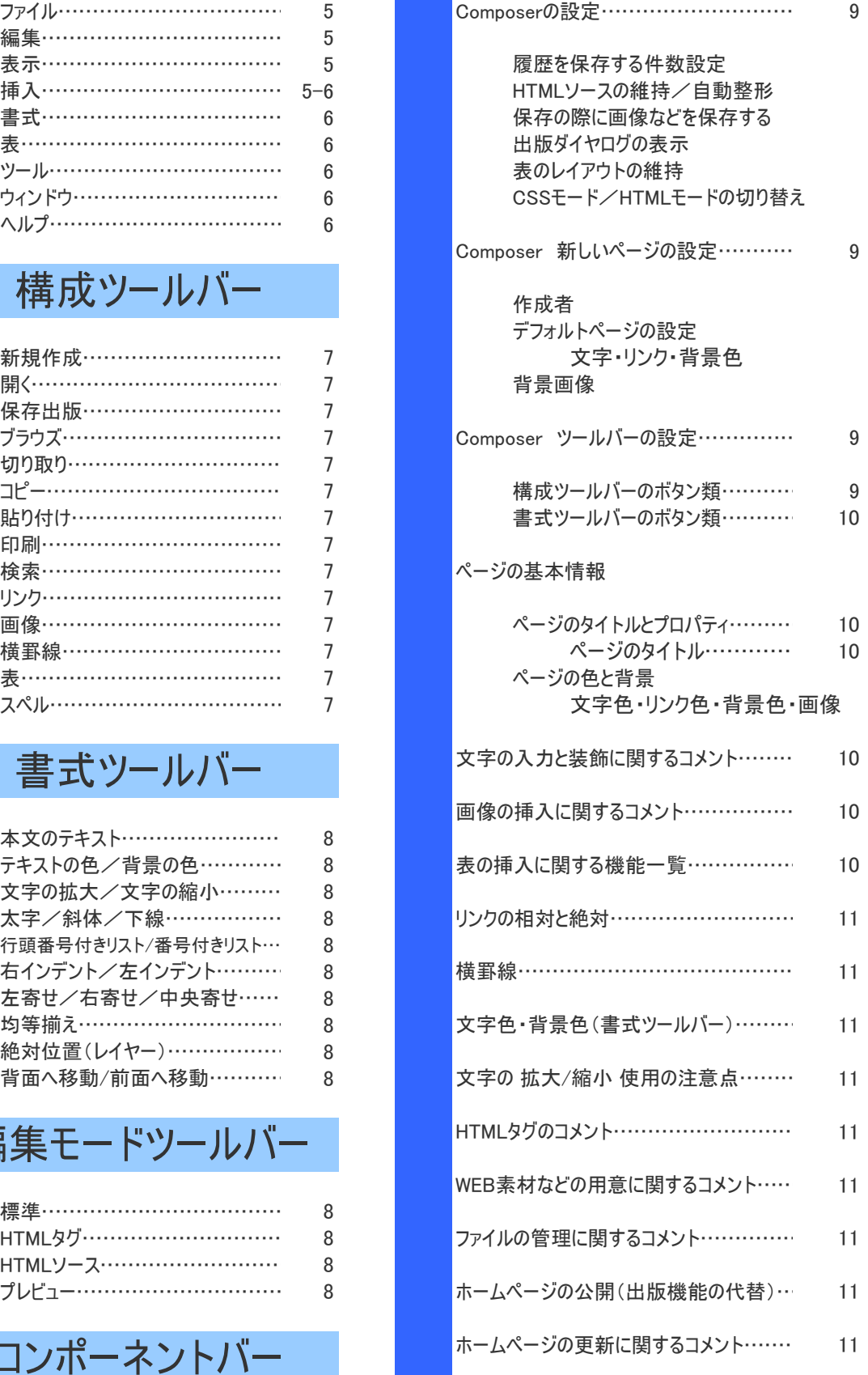

## 日次1 : ツールバー毎の機能で分類

### メニューバー

■ ファイル(F) 編集(E) 表示(M) 挿入(D) 書式(Q) 表(B) ツール(I) ウィンドウ(M) ヘルプ(H)

#### ファイル

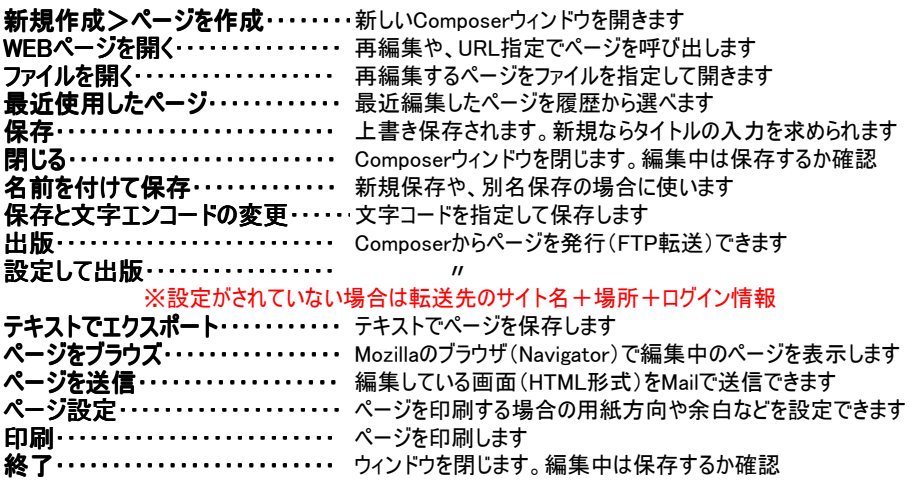

### 編集

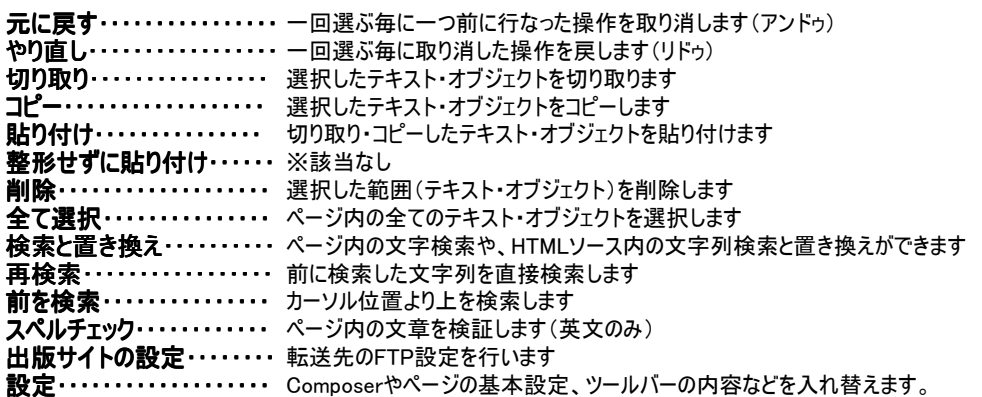

#### 表示

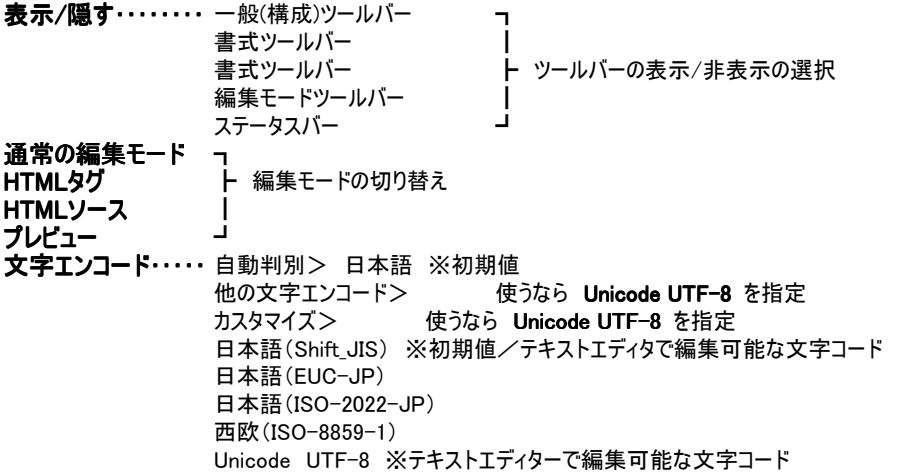

#### 挿入

画像……. JPEG·GIF·PNG·BMPを挿入/テキストの位置関係/リンクを埋められます **表………** 表(テーブル)を挿入します リンク・・・・・・・ 文字にリンクを埋めたり、文字とリンクを同時に埋め込みます/アンカーを参照します 名前付きアンカー・・・アンカーを埋めます。アンカーに名前を付けて、リンクから参照できます 横罫線・・・・ 横罫線を埋め込みます HTML・・・・・・ カーソル位置にHTMLソースを挿入します。 ※例えば、HTMLソースで渡されるレンタルカウンターや、外部サイトからのバナーリンクを挿入できます。 挿入後は、埋め込んだ場所にそれらが読み込まれて実際に表示されます。

文字と記号・・・・・・・特殊文字や記号をマウス操作だけで挿入できます 目次・・・・・・・・・・・・・ 挿入 ┓ ※いまいち使い方が分かりません・・・ 削除 ┛

### 書式

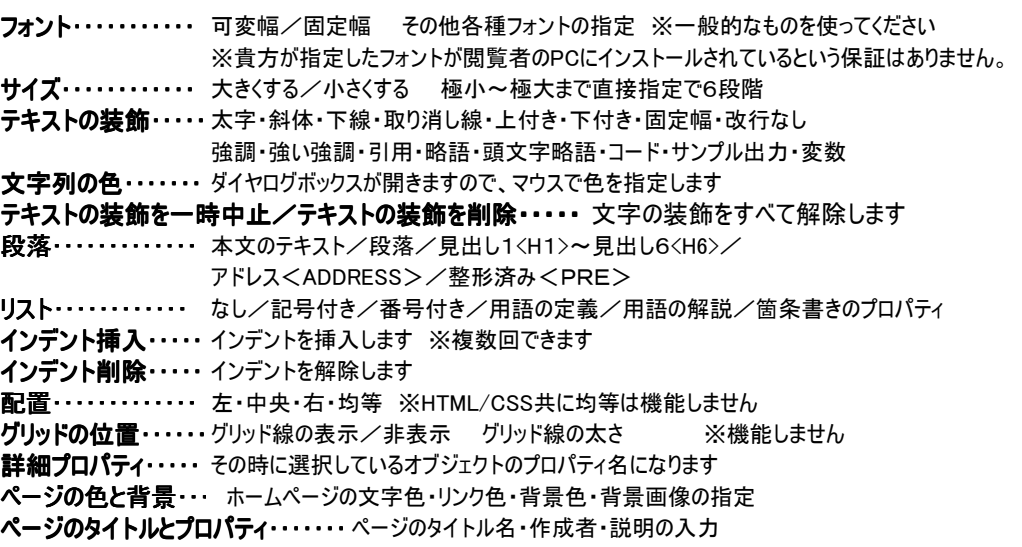

### 表

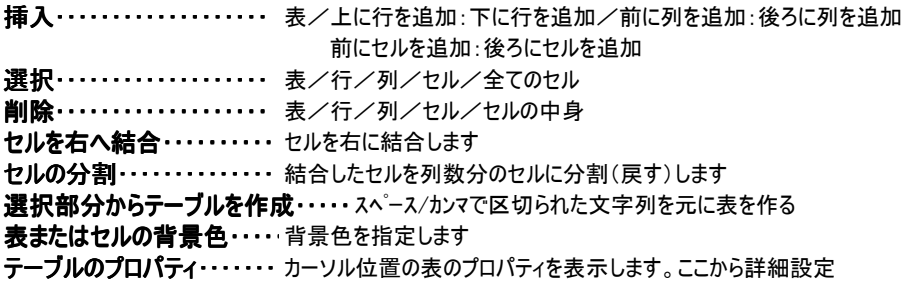

## ツール

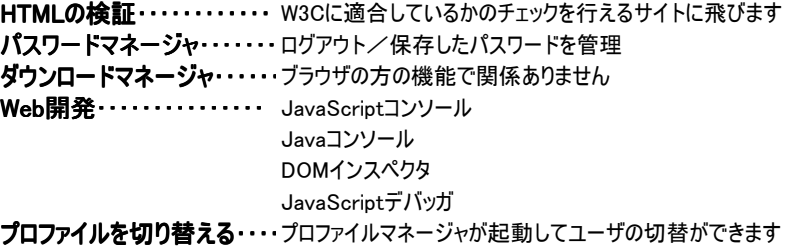

### ウィンドウ

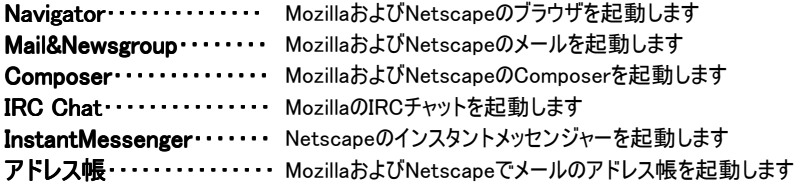

### ヘルプ

ヘルプ目次 しゅうしゃ しゅうしゃ トレンター ヘルプとサポートセンター リリースノート<br>Plug-inについて インファーマ NetscapeX.xの機 Mozillaについて フィードバック

#### Mozilla1.7.x Netscape7.x

Internet Explorerユーザのために インターネットエクスプローラーをご利用の場合<br>リリースノート インタート Netscapeを登録 NetscapeX.xの機能紹介 セキュリティーセンター プラグインについて Netscapeについて

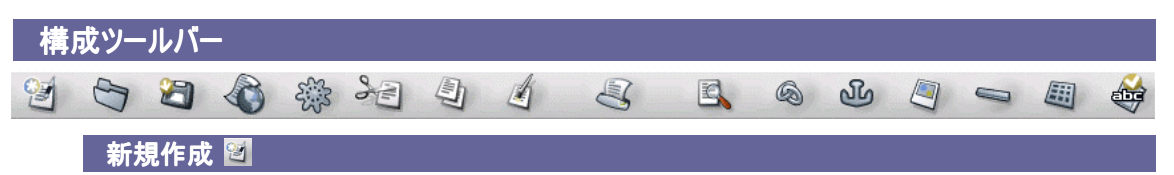

新しいComposerウィンドウを開きます

#### 開くら

任意のHTMLファイルをComposerで開きます。編集再開や更新する際に使います ブラウザから保存したページ(HTMLファイル)も開いて編集できます

#### 保存 日

初めて保存する場合はページの情報を入力するように求められます 既に保存したり、再編集中のページであれば上書き保存となります

#### 出版 非推奨

ページを発行(サーバへ転送)します。設定されていない場合はサーバへの接続設定が必要です ComposerのFTP機能はページ単位での発行だけで、ファイルの削除などに対応していません FTPに関しては今後の機能向上に期待しましょう。

それまではForefoxの拡張である fire FTP や、FTP専用ソフトを利用しましょう。

#### ブラウズ | 参

閲覧者が見る状態を確認する為に、実際にMozillaのブラウザでページを表示します

#### 切り取り 2 コピー 4 貼り付け 4

テキスト・画像・リンクなどを切り貼りできます

印刷 图

ページを印刷します

|検索 国

各編集モードで任意の文字列を検索します。文字列の検索と置き換えができます

りソク 3

ドラッグされたテキストや画像にリンクを挿入します/カーソル位置にリンク付きテキストを挿入します。

#### アンカー ぷ

アンカーを埋めます。同一ページからの参照はリンクからできます 外部ページから飛びたい場合は、[ファイル名. html#アンカー名 ] となります

画像图

JPEG/GIF/PNG/BMPが使えます。BMPは無圧縮ファイルなので、普通は使いません 画像に対してのテキストの位置関係や、画像に対するリンクを設定することができます

#### 横罫線 ト

水平方向に罫線を引きます。罫線の太さ/立体感を指定します |罫線ボタンを押すと初期値の 2ピクセル 3D 罫線1 横幅100% で引かれます 罫線のプロパティーは罫線をダブルクリックするか、罫線を右クリックしてプロパティーです

#### 表画

ページ内に表を挿入します。表のボタンを押すと [表の挿入]が出ます 初期値は 2列/2行/幅100%/罫線1ピクセル です これを好きな数値と表示方法に変更してください 罫線の太さを䯼ピクセルに指定しますと赤い破線で表が入り、プレビューでは消えます HTMLのみでページの体裁を整形する方は最も多用することになるツールです

#### スペルー

ページ中のスペルチェックをします。英文のみに対応しています

#### 余談・・・ タイトルバー

Composerを開いた直後は [無題] - Composer と表示されています。 保存を行なったり、HTMLファイルを開いた時は タイトル名[file://…/..index.html] - Composer のように、ページのタイトルと場所、ファイル名が表示されます。 新規ページを作る時は、最初に [ ページのタイトルとプロパティ ] を編集してから一旦保存してください。 後は編集中に保存を押す事によって上書き保存されます。

## 書式ツールバー

 $\boxed{\bullet}$   $\boxed{\bullet}$   $\rightarrow$   $\rightarrow$ 本文のテキスト **B / U : E T T E = = D 2 0** 

### ■本文の子キスト】 段落の形式を選択 [本文のテキスト]

段落(行間)の間隔を決めます。

見出し1<H1>~見出し6<H6> (行間を 大←→小) アドレス しゅうしゃ しんしゃ (斜体になる)

本分のテキスト (初期値の値の大きさになる) 段落) (カーソルの位置から一回改行 整形済み (文字サイズはそのままに、装飾のみ解除)

### ■■ テキストの色を選択/背景の色を選択 [色の指定]

左上の四角が文字色 ┳ ダイヤログボックスが開いて70色のカラーパレットから採色<br>右下の四角が背景色 ┛ ※#RRGGBBの16進数で1677万色から任意で採色も可 ※#RRGGBBの16進数で1677万色から任意で採色も可能

### 文字の 拡大・ 縮小 使わない方が良い 文字の 拡大・ 縮小 使わない方が良い

- 
- -a 文字を1段階小さくします 丁ラウザにより極端に表示サイズが異なります +a 文字を1段階大きくします → ※多用はできません。可能なら使わない。

#### ■ ■ ■ 文字の装飾

- B 選択範囲を太字にします
- 
- U 選択範囲に下線を引きます
- Ⅰ 選択範囲を斜体にします ト 複数の好きな組み合わせができます

### ■ 行頭文字付きリスト / 国 番号付きリスト / 国 国 インデント

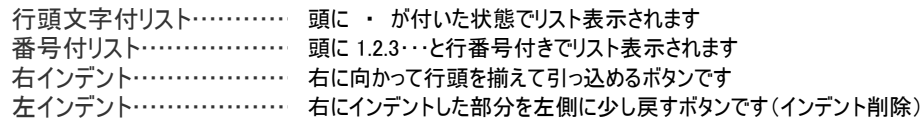

### 文字や画像を 左右中央寄せ/均等揃え

- 三 文字列や画像を左寄せします
- 三 文字列や画像を中央寄せします
- 三 文字列や画像を右寄せします
- 文字列をウィンドウや表内で均等割付します。※機能しません

### 絶対位置 / 背面へ移動 / 前面に移動 **CSSのみ** CSSのみ

- ◎ 任意の場所に画像を配置できます。複数の画像を重ねて配置できます
- $\overline{2}$  重なっている画像の内、選択した画像を背面に移動します
- エコ重なっている画像の内、選択した画像を前面に移動します

Mozilla系とOpera系では表示が同様になりますが、IEでは一箇所に重なってしまうことがあります。

#### CSSについて

 ComposerではHTML4.01とCSSの両方の記述が可能になっているのですが、全て のブラウザで同じ表示を行うという場合において、まだCSSではきちんとした統一がなされ ていないようです。※IEは標準のCSSを採用していません。かなり曖昧な解釈を行う独自仕様です。 たとえば「絶対位置~前面・背面に移動」という部分はCSSモードでなければ使う事が

できませんが、リンクの下線を消したり、マウスポインタを重ねた場合に色を変化させたり背 景色を変えるといった動作は共通して行えるようになっています。

 その辺をしっかり確認してから使い分けないと、意図した通りに全てのブラウザで同じ表示 をさせることは難しいのです。 この辺の事情は使っているうちに覚えられると思います。ある 程度の作業が進んだら、一度Composerを止めて全てのブラウザで確認してみる事をお薦 めします。

### 編集モードツールバー

/ 標準 TO HTML タグ <HTML>ソース 水 フレビュー

左から 標準………… 通常の編集画面です HTMLタグ・・・・・・・・・全てではありませんがHTMLタグを視覚化します <HTML>ソース····· HTML/CSS のソースを表示・編集できます **プレビュー・・・・・・・・・・ 太さOピクセル指定した罫線は消えます** 

#### ここから別の機能をいつでも起動できます

#### $\blacksquare$   $\blacksquare$   $\blacks$

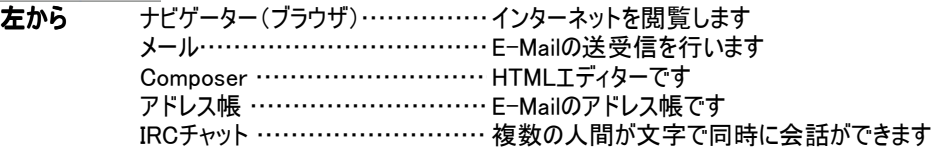

### **图图图图 Netscape7.1**

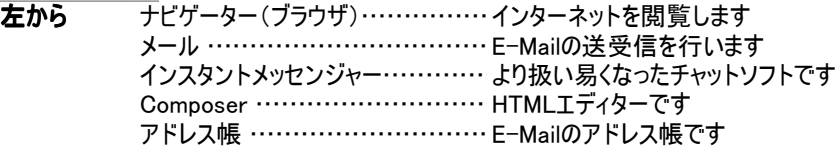

### ■目次2 : 目的別による分類

メインとなる操作を制作の手順に従って説明します。 主に使うツールは使いやすい場所に置きましょう。

#### Composerの設定

#### メニューバー>編集>設定>

#### カテゴリ: Composer

最近使用したページビュー>表示する最大ページ数: 履歴の件数です ページを保存、出版するとき>

元のソース形式を維持する(↓どちらか)

HTMLソースを再整形する(↑どちらか)

ページを保存するときに、画像と他の関連ファイルを保存する(するかしないか)

ページを出版するときに、常に、出版ダイアログを表示する(するかしないか)

表の編集>セルの挿入、削除の際に、表のレイアウトを維持する (するかしないか) カスケーディングスタイルシート(CSS)の編集 HTML要素と属性の代わりにCSSスタイルを使う(チェック=CSSモード)※重要

カテゴリ:Composer:新しいページの設定

作成者: 貴方の名前 デフォルトのページ設定> 読者のデフォルト色(ページに色を設定しない) カスタム色を使用: 普通のテキスト・・・・・・・・・・・(初期値:黒) リンクのテキスト・・・・・・・・・・・(初期値:青) アクティブなリンクのテキスト・(初期値:赤) 訪問済みリンクのテキスト・・(初期値:紫) 背景…………………… (初期値:白)

背景画像: 背景に画像を指定します。 JPEG/GIF/PNG

### カテゴリ:Composer:ツールバー

#### 構成ツールバーに表示するボタンの選択:

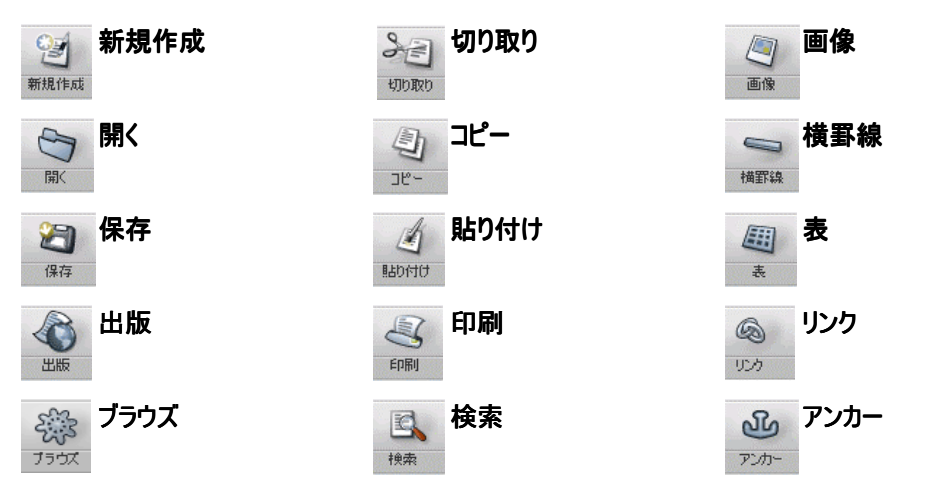

書式ツールバーに表示するボタンの選択:

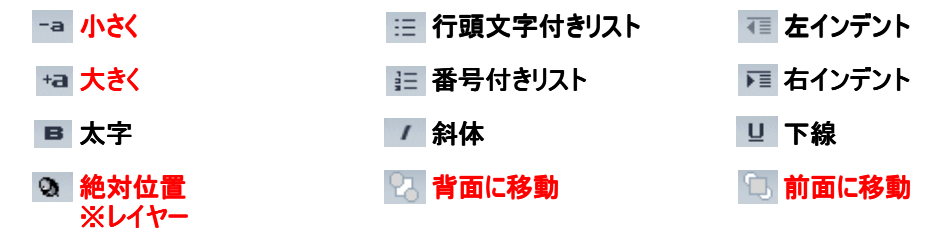

赤い文字の機能はIEが標準CSSをサポートしていないのでお薦め致しません。

### ページの基本情報を設定する

#### メニューバー䰆編集>ページのタイトルとプロパティ

タイトルバーに表示されたり、ブックマーク表示される名前の項目です。(必須)

#### メニューバー:編集>ページの色と背景

 通常の文字色や、リンク・リンクを選んだ時・見終ったリンクの色、背景の色や画像を指定します。 ページ全体の配色に関わる部分です。(重要) 文字と背景が干渉して読みにくいページにならないようにしましょう。

#### 文字の入力と装飾

#### ・カーソル位置にキーボードから入力した文字が表示されます

- ・文字を装飾するには、書式ツールバーとメニューバーの書式を使います ※書式は、書式ツールバーに無い機能が沢山ありますので確認してください
- ・装飾する為には、まず対象となる文字をドラッグ(左クリックを押しながらなぞる)します ※ドラッグした範囲が装飾の対象範囲となります。 ※左右中央寄せはカーソル位置の横方向の一列が対象となり、ドラッグが不要です

### 画像を挿入する

#### カーソル位置に画像を挿入できます

- ・ファイルから指定(相対パス)/URLから指定(絶対パス)
- ・表の中に挿入できます
- ・画像周辺のテキストの位置を指定できます(上・中・下・画像の左側・画像の右側)
- ・元の画像のサイズを無視して指定されたサイズで表示できます(荒れるので非推奨)
- ・画像の周囲に指定したピクセル数の枠を表示できます(画像のリンク色になります)
- ・画像にリンクを挿入できます。
- ・画像の左右/上下に指定したピクセル数の余白を指定できます

### 表を挿入する

#### ・カーソル位置に表を挿入できます

・挿入する際に縦・横のセルの数、罫線の太さ、表の幅(ピクセル・%)を指定します ・挿入された表のプロパティを設定します

<表のプロパティ>

#### <表>タブ

セルの行数䰆 縦方向のセル数 セルの列数䰆 横方向のセル数 表の幅: ウィンドウ幅に対する%指定で可変幅 / ピクセル数による固定幅 表の枠線(罫線)の太さ/セル間/セルの余白 表の位置(左・中央・右)/表題の位置 背景色/背景を透過させる

#### <セル>タブ

選択: セル・表・列 の移動 [次へ] [前へ] サイズ: 高さ=ピクセル/% 幅=ピクセル/% 配置: 縦の配置=上/中央/下 横の配置=左/中央/下/調整 セルのスタイル: 標準/見出し テキストの折り返し: 有無の選択 背景色: 色をダイヤログボックスから指定する/テーブル色を透過で表示させる

-11-

### 横一直線の罫線を挿入します

罫線は、%指定/ピクセル指定/罫線の高さ/塗りつぶしまたは3Dが指定できます 詳細な編集で線に色を指定することができます( 属性名: color / 属性値: #RRGGBB )

文字色・背景色の変更

横罫線を引く

### 文字や背景色の変更には、書式ツールバーの ■ をクリックします

文字色は変更したい文字をドラッグし、背景色はカーソル位置が対象となります

文字の色 背景の色

文字のサイズを変える

-a +a これは使わないでください。ブラウザによって文字サイズが極端に違ってしまいます。 非表示にした方が良いでしょう。

 ブラウザによるテキストサイズの差異を少なくするには、HTMLソースからポイント指定するのが一番確実で すが、それではこのComposerの手軽さが死んでしまいます。 文字サイズをブラウザの違いに関係無くクリッ クだけで統一したい場合はメニューバー[書式]のサイズ x-small ~xx-large (Netscape:最小~極 大)から選択します。ここから指定するとブラウザが違っても大体意図したとおりの大きさになります。

### **HTMLタグ**

必要に応じてComposerから利用できない機能をHTMLタグからstyleで直接編集することができます。

 アクアセスカウンター等の設置はメニューバー [ 挿入 ] のHTMLからカーソル位置に埋め込み リンクの様相を変化させるstyleは、編集モードツールバー [ <HTML>ソース ]から<HEAD></HEAD>タグ間に

### **WEB素材 セルフ しゅうしょう しゅうしょう しゅうしょう しゅうしょう しゅうしょう**

 Composerはホームページの組み立てのみに特化したソフトウェアです。バナー作成や画像加工はできません。別 途必要に応じて用意してください。 その他、FLASHコンテンツのを挿入、MIDIのBGMをつけたりする場合は各自で 参考書を見て[<HTML>ソース]モードからどうぞ。

### ファイルの管理 ウェイト・シーク しょうしょう しょうしょうしょう しゅうしょうしょう せルフ

 必要に応じてフォルダを作成し、適宜ホームページ内で使用するファイルを置きます。つまり、ファイルの管理そのも のはユーザーの負担となります。 ホームページを編集した後で挿入する画像ファイルなどを移動した場合はリンクも 変更します。自動的に追跡する機能はありませんから、慣れないうちは一度置いたファイルを移動しないこと。

### ホームページの公開 しゅうしょう しゅうしゅうしゅ しゅうしゅうしゅつ しゅうしゅうしゅつ セルフ

 出版というFTP機能がありますが、ホストのファイルを消したり移動したりできず利便性が良くないので、別途FTP ソフトをご用意ください。Windowsではsota氏のFFFTPが国内のFTPソフトシェアでトップのようです。作業はほぼ 手動ですが、国内 ISP(ホームページスペース・レンタルサーバー)のFTP説明ページではFFFTPを使った事例が 多くあります)

また、Firefoxを使用しているユーザーは fire FTP というFirefox用拡張機能を利用する手段があります。この fire FTP がMozillaにも使える拡張機能なら完結するのですが・・・

### ホームページの更新

ホームページの更新は、構成ツールバー(一般ツールバー)から [ 開く ] で更新したいHTML(html/htm) ファイル をクリックします。また、メニューバー [ 最近使用したファイル ] に履歴があります。

 ブラウザでページを丸ごと保存したものをComposerで開くと、そのページを編集(再利用)する事もできますが、著 作権を害しないように注意してください。 [ 開く ] から再開する場合は、前回、最後に開いたフォルダを最初に参 照してくれます。

### リンクをつける・アンカーを埋める

### ・ページ(HTML)からページ(HTML)へリンクする

自分のホームページ内での移動にはHTMLァイル(相対パス)でリンクします

・自分のホームページから他人のページへのリンクへはURL(絶対パス)でリンクします リンク集や、参照先としての外部サイトへリンクする場合や、レンタルCGIなどへのリンク

### ・ページ内でのリンクはアンカーを使います

・・・・・・・・・・。<br>アンカーを打ち込んだ場所へ同一ページ内から飛ぶにはリンクの▼から選択できます 他のページから特定のアンカーへ飛ぶにはリンクの最後に続けて #アンカー名 とします